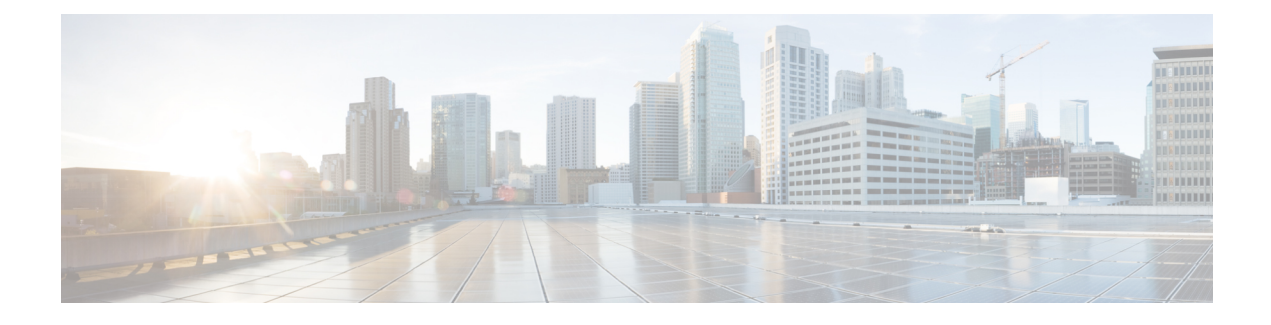

## **Manage User Device Profiles**

This chapter provides information about managing user device profiles. The User Device Profiles (UDP) option in Cisco Unified Communications Manager Bulk Administration (BAT) allows you to add or delete large numbers of user device profiles. In addition, you can add or update lines for user device profiles. The system uses UDPs in conjunction with the extension mobility feature.

- Add User Device [Profiles,](#page-0-0) page 1
- Topics Related to User Device [Profiles,](#page-13-0) page 14

## <span id="page-0-0"></span>**Add User Device Profiles**

When you use BAT to add user device profiles to the Cisco Unified Communications Manager database, you can add multiple lines and other features.

Choose from two options for creating a CSV data file for user device profiles:

- Use the BAT spreadsheet (BAT.xlt) and export the data to the CSV format.
- Use a text editor to create a text file in CSV format (for experienced users).

#### **Procedure**

- **Step 1** Choose **Bulk Administration** > **User Device Profiles** > **User Device Profile Template**. The **Find and List UDP Templates** window displays.
- **Step 2** Create the CSV data file by following the steps for one of these options.
	- a) BAT Spreadsheet option Open the BAT spreadsheet and create the CSV data file.
	- b) Text Editor option
		- **1** Choose **Create UDP File Format**. The **UDP File Format Query** window displays.
		- **2** Use a text editor and create the CSV data file for user device profiles that follows the file format that you want to use.
		- **3** Choose **Add File Format**. The **Add File Format Configuration** window displays.

**Step 3** Choose **Validate User Device Profiles**. The **User Device Profiles Validation** window displays.

**Step 4** Choose **Insert User Device Profiles**. The User Device Profiles Insert Configuration window displays.

#### **Related Topics**

Add User Device Profile File [Format](CUCM_BK_B4FA1139_00_bulk-administration-guide_1151_chapter_0100110.pdf#unique_261) Create Bulk [Administration](CUCM_BK_B4FA1139_00_bulk-administration-guide_1151_chapter_0100100.pdf#unique_262) Tool (BAT) Template for User Device Profiles Create [Text-Based](CUCM_BK_B4FA1139_00_bulk-administration-guide_1151_appendix_01010001.pdf#unique_263) CSV File for User Device Profile Create User Device Profile CSV Data Files Using BAT [Spreadsheet](#page-1-0), on page 2 Insert User Device Profiles for User [Devices](CUCM_BK_B4FA1139_00_bulk-administration-guide_1151_chapter_0101000.pdf#unique_264) Topics Related to User Device [Profiles](#page-13-0), on page 14 User Device Profile File [Format](CUCM_BK_B4FA1139_00_bulk-administration-guide_1151_chapter_0100101.pdf#unique_265) Setup [Validate](CUCM_BK_B4FA1139_00_bulk-administration-guide_1151_chapter_0100111.pdf#unique_266) User Device Profiles

### <span id="page-1-0"></span>**Create User Device Profile CSV Data Files Using BAT Spreadsheet**

You can create the CSV data file for adding new user device profiles using the BAT spreadsheet. When you use the BAT spreadsheet to add new user device profiles, you can define the file format within the spreadsheet. The spreadsheet uses the data file formats to display the fields for the CSV data file.

After you have finished editing all the fields in the BAT spreadsheet, you can export the content to a CSV formatted data file. The file is saved to  $C:\XLSDataFiles$  or to your choice of another existing folder on your local workstation and is assigned a default filename:

<tabname>-<timestamp>.txt

where <tabname> represents the type of input file that you created, such as phones, and <timestamp> represents the precise date and time that the file was created.

#### **Procedure**

- **Step 1** Download the BAT.xlt file from the Cisco Unified Communications Manager server.
- **Step 2** Open the BAT spreadsheet. When prompted, click **Enable Macros** to use the spreadsheet capabilities.
- **Step 3** To display the User Device Profiles options, click the User Device Profile tab at the bottom of the spreadsheet.
- **Step 4** To choose the device and line fields that you can define for each user device profile, click **Create File Format**. The **Field Selection** popup window displays.
- **Step 5** To choose the device fields, click a device field name in the **Device Field** box, and then click the arrow to move the field to the **Selected Device Fields** box. A CSV data file must include **Device Profile Name** and **Description**; therefore, these fields always remain selected.
	- You can select a range of items in the list by holding down the **Shift** key. To select random field names, hold down the **Ctrl** key and click field names. **Tip**
- **Step 6** Click a line field name in the **Line Field**box and click the arrow to move the field to the**Selected Line Fields** box.
- You can change the order of the items in the **Selected Line** and **Device** boxes. Choose an item and use the up arrow to move the field closer to the beginning of the list or chose the down arrow to move the item to the end of the list. **Tip**
- **Step 7** To modify the CSV data file format, click **Create**. A message asks whether you want to overwrite the existing CSV format. Click **OK**.

New columns for the selected fields display in the BAT spreadsheet in the order that you specified.

- **Step 8** To locate the **Number of Phone Lines** box, scroll to the right. The number of lines that you specify here must not exceed the number of lines that are configured in the BAT template or an error will result when you insert the CSV data file and UDP template.
- **Step 9** You must enter the number of speed-dial buttons in the **Number of Speed Dials** box. After you enter the number, columns display for each speed-dial number.
	- Do not exceed the number of speed dials that are configured in the User Device Profile template, or an error will result when you insert the CSV data file and UDP template. **Note**
- **Step 10** Enter data for an individual user device profile on each line in the spreadsheet. Complete all mandatory fields and any relevant optional fields. Each column heading specifies the length of the field and whether it is required or optional. See Table 1: Field [Descriptions](#page-2-0) for User Device Profile in the BAT Spreadsheet, on page 3 for field descriptions.
- **Step 11** To transfer the data from the BAT Excel spreadsheet into a CSV formatted data file, click **Export to BAT Format**.

The system saves the file using the default filename  $\tt <sub>tabname></sub> - \t <sub>times tamp</sub>$ .txt to C: $\XLSDataFiles$ or to your choice of another existing folder on your local workstation.

For information on how to read the exported CSV data file, click the link to **View Sample File** in the **Insert User Device Profiles** window in BAT. **Note**

#### **What to Do Next**

Upload the CSV file to Cisco Unified Communications Manager server.

#### **Related Topics**

BAT [Spreadsheet](CUCM_BK_B4FA1139_00_bulk-administration-guide_1151_chapter_01.pdf#unique_43) Data Collection for CSV Data File Creation [Download](CUCM_BK_B4FA1139_00_bulk-administration-guide_1151_chapter_010.pdf#unique_60) File Off Server Topics Related to User Device [Profiles,](#page-13-0) on page 14 [Upload](CUCM_BK_B4FA1139_00_bulk-administration-guide_1151_chapter_010.pdf#unique_61) File to Server

### **User Device Profile Fields Descriptions in BAT Spreadsheet**

<span id="page-2-0"></span>The following table describes all the user device profile fields in the BAT spreadsheet.

#### **Table 1: Field Descriptions for User Device Profile in the BAT Spreadsheet**

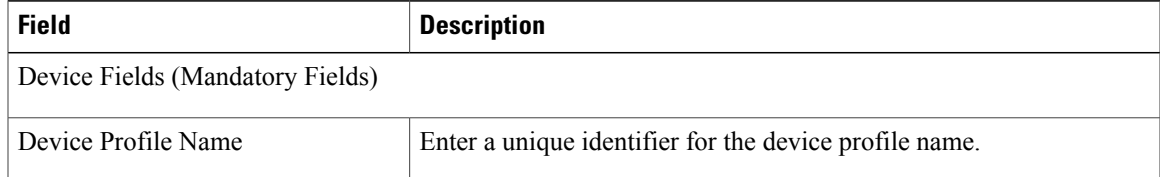

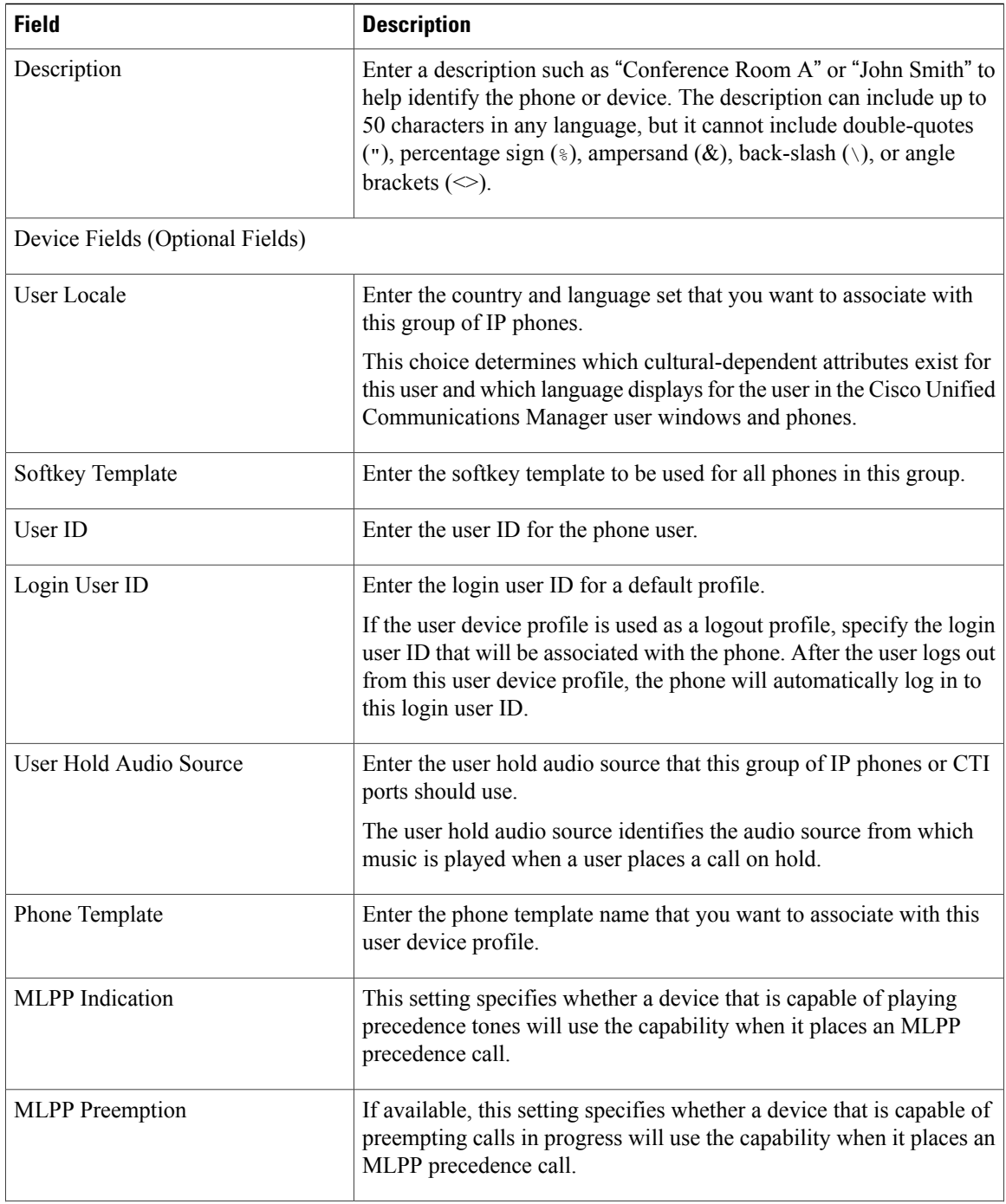

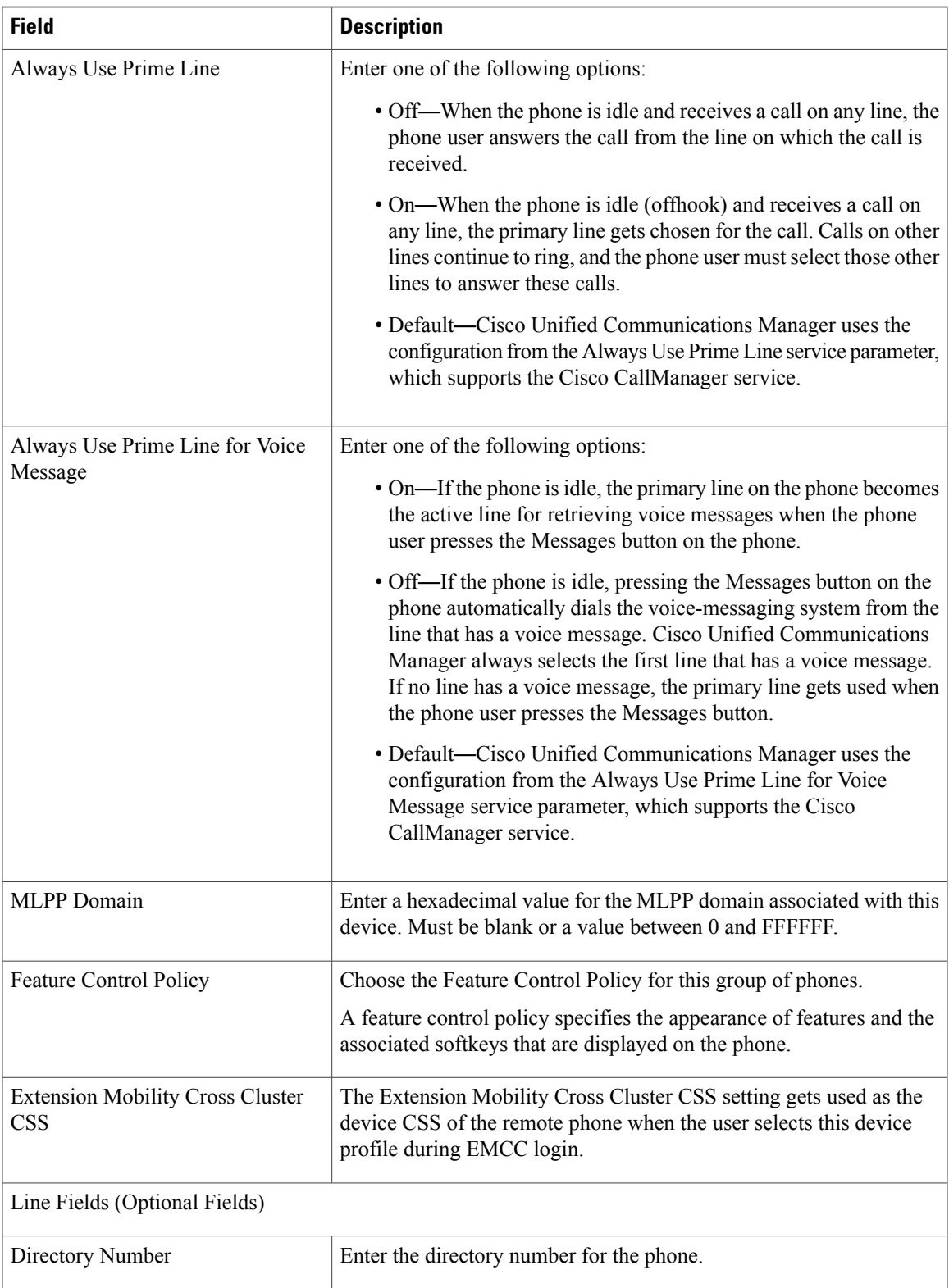

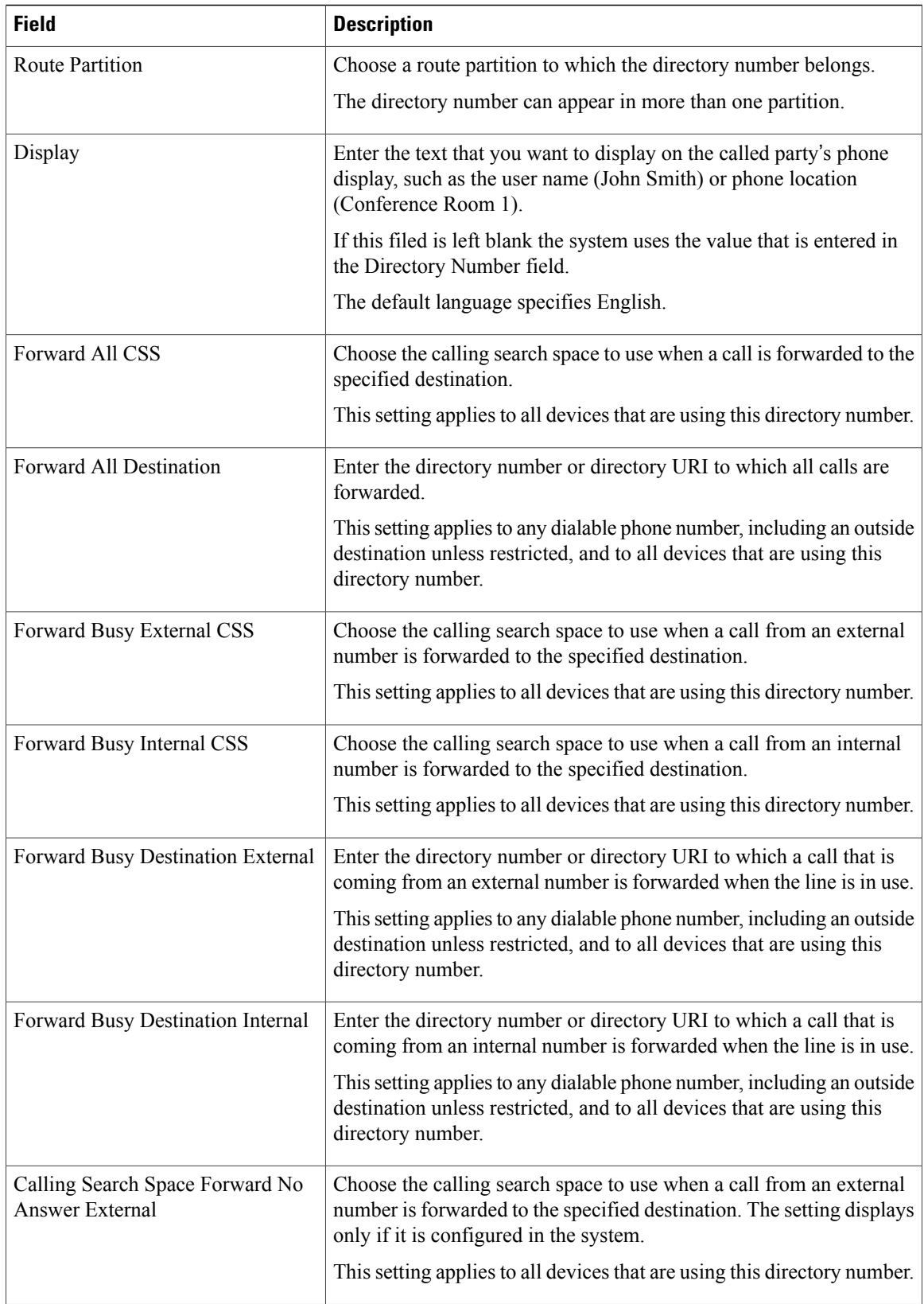

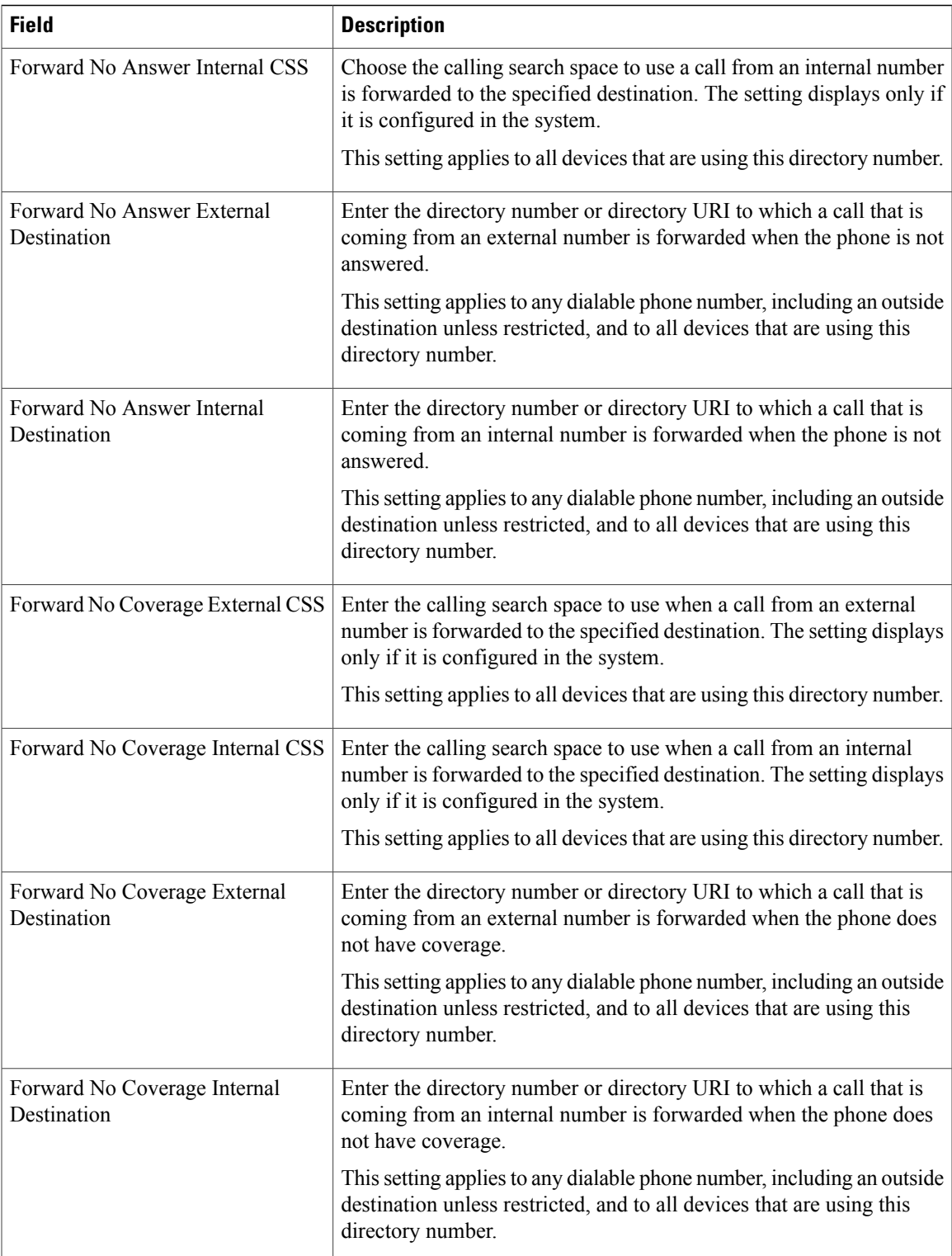

T

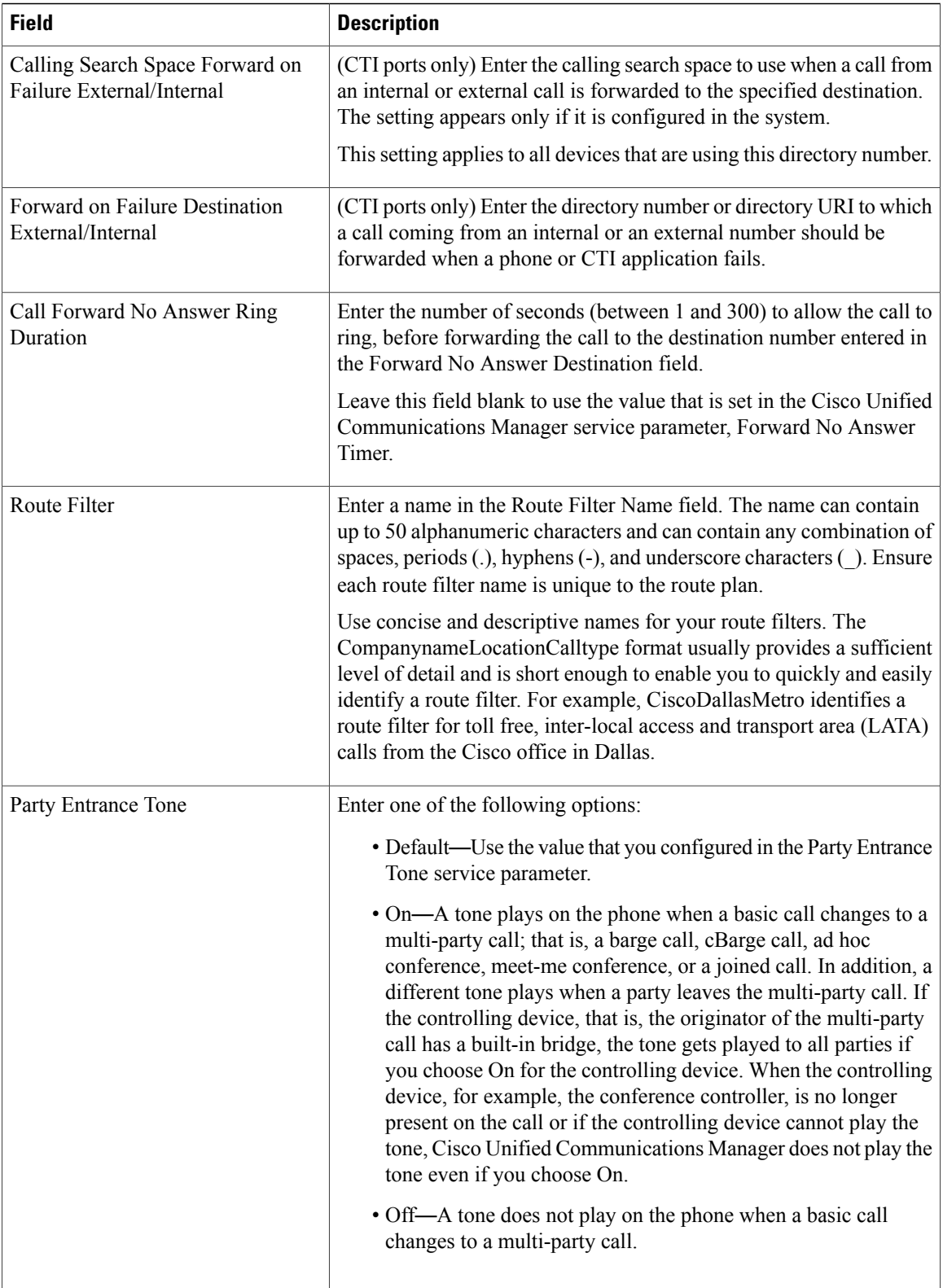

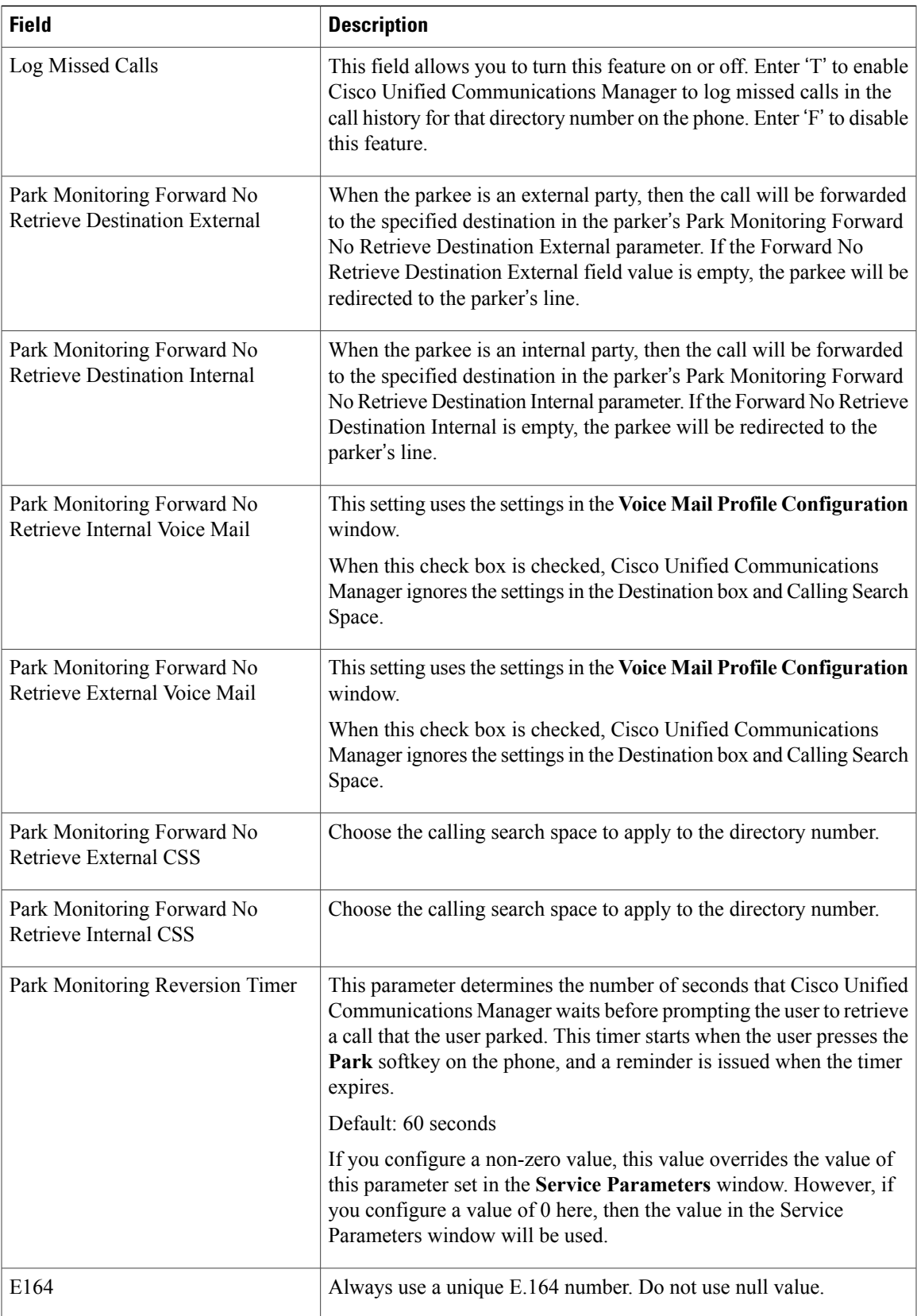

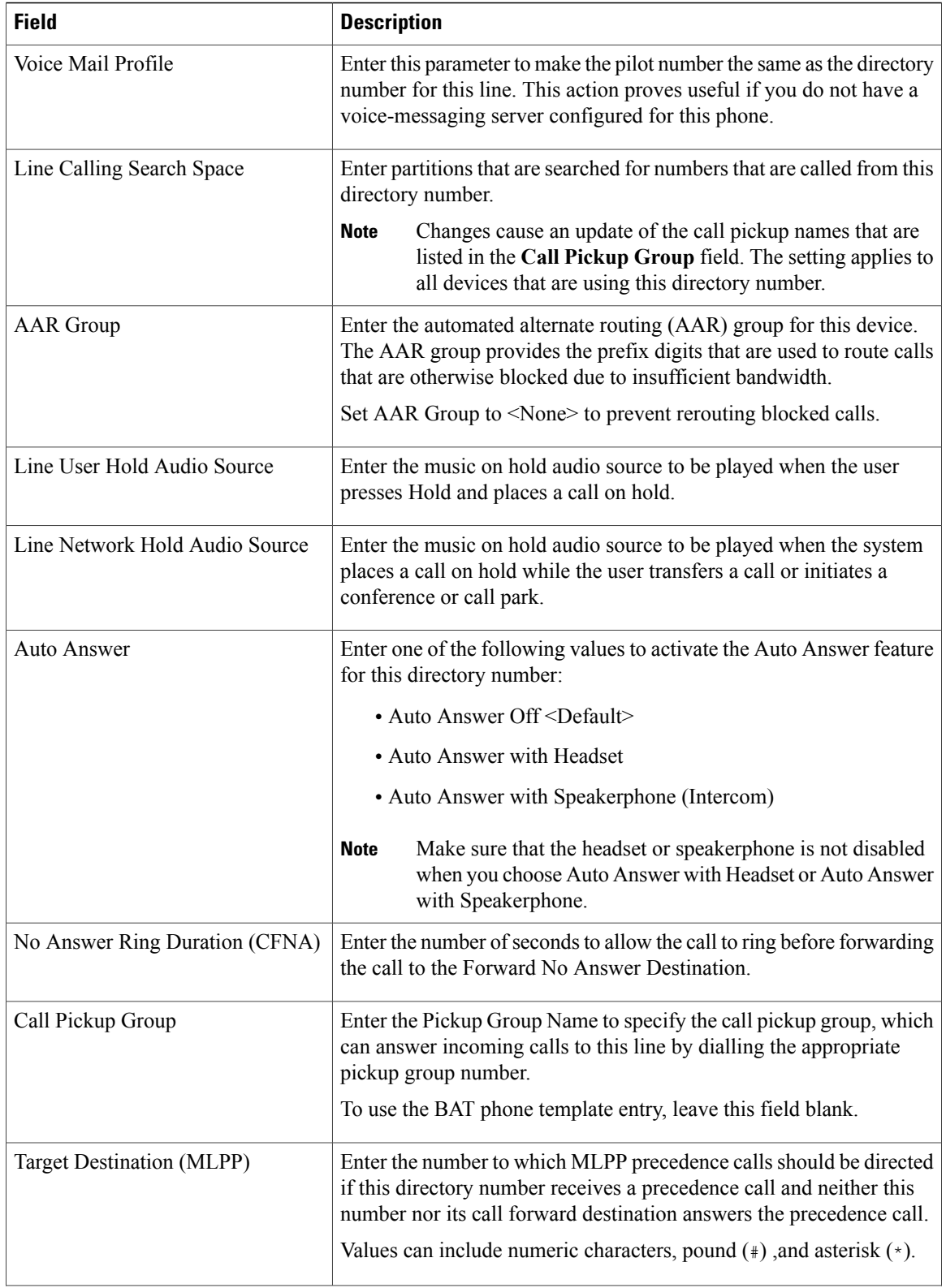

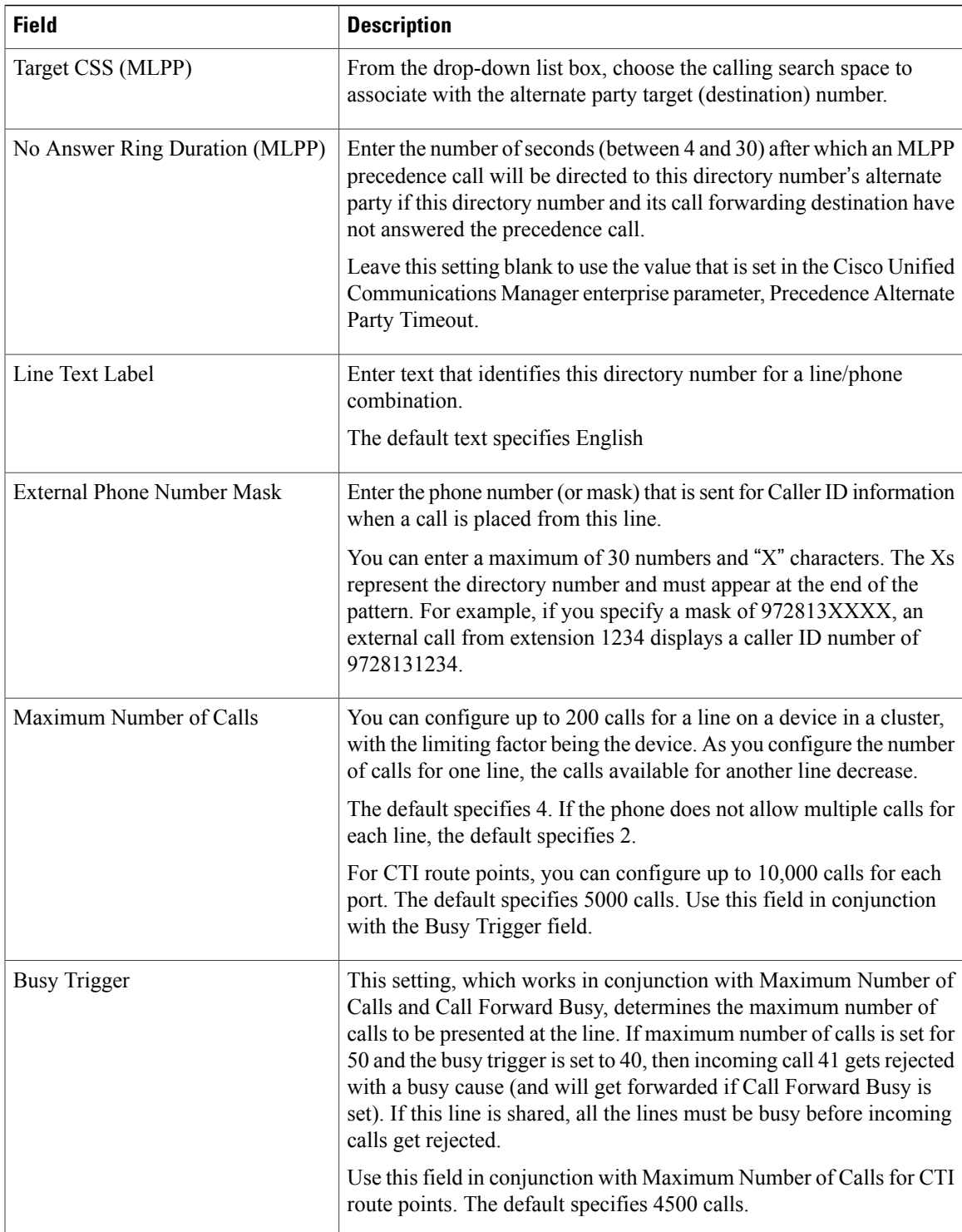

T

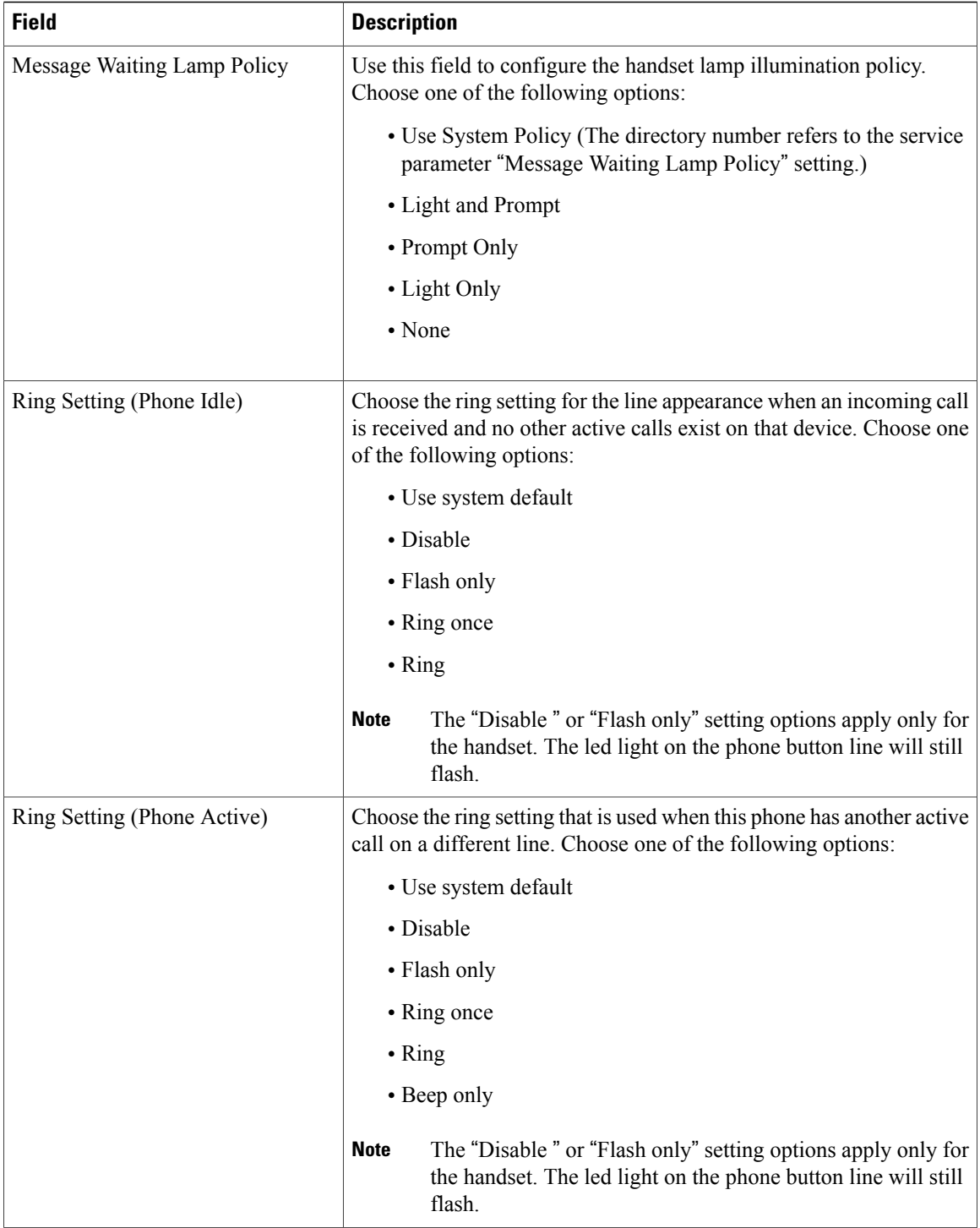

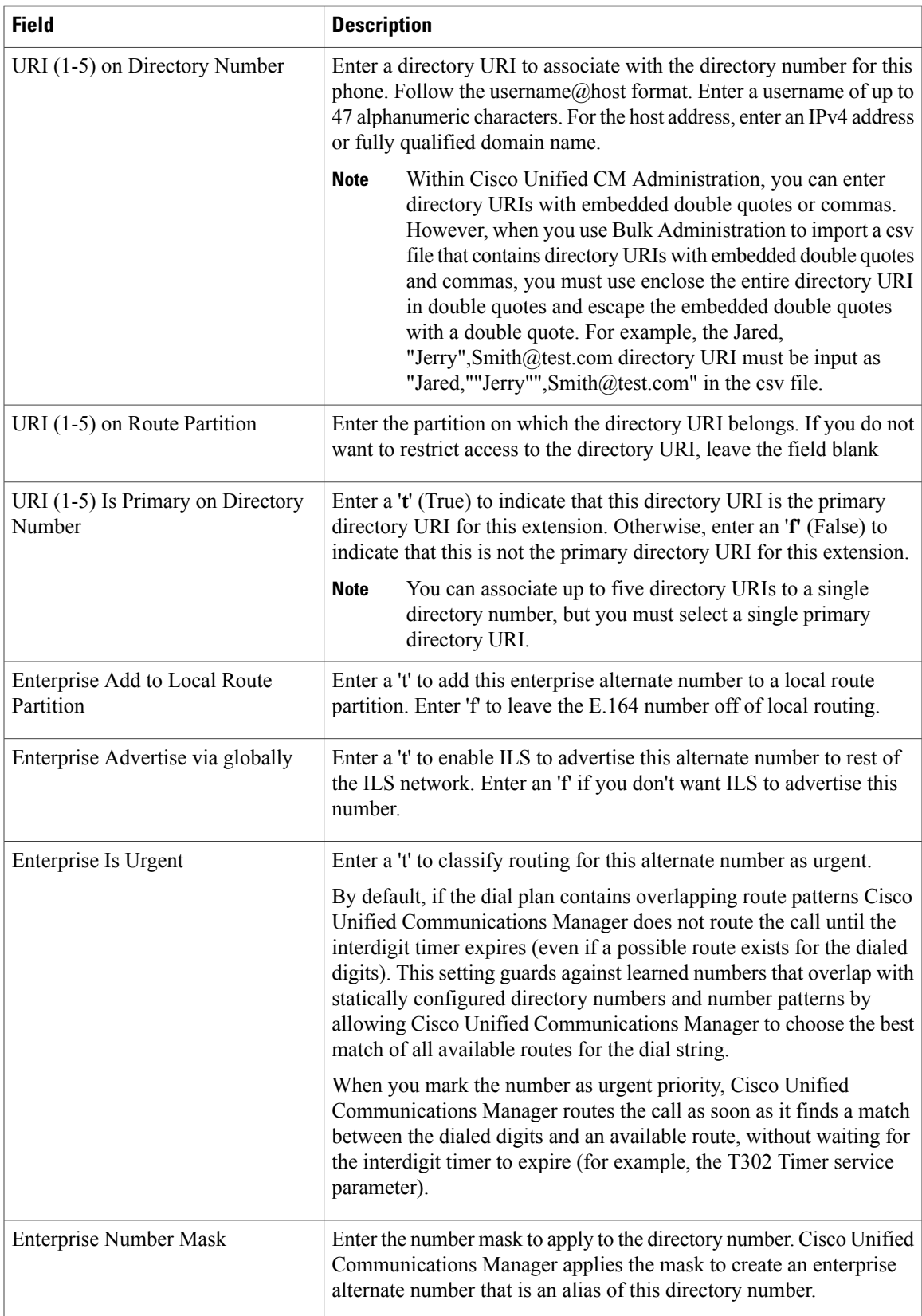

ι

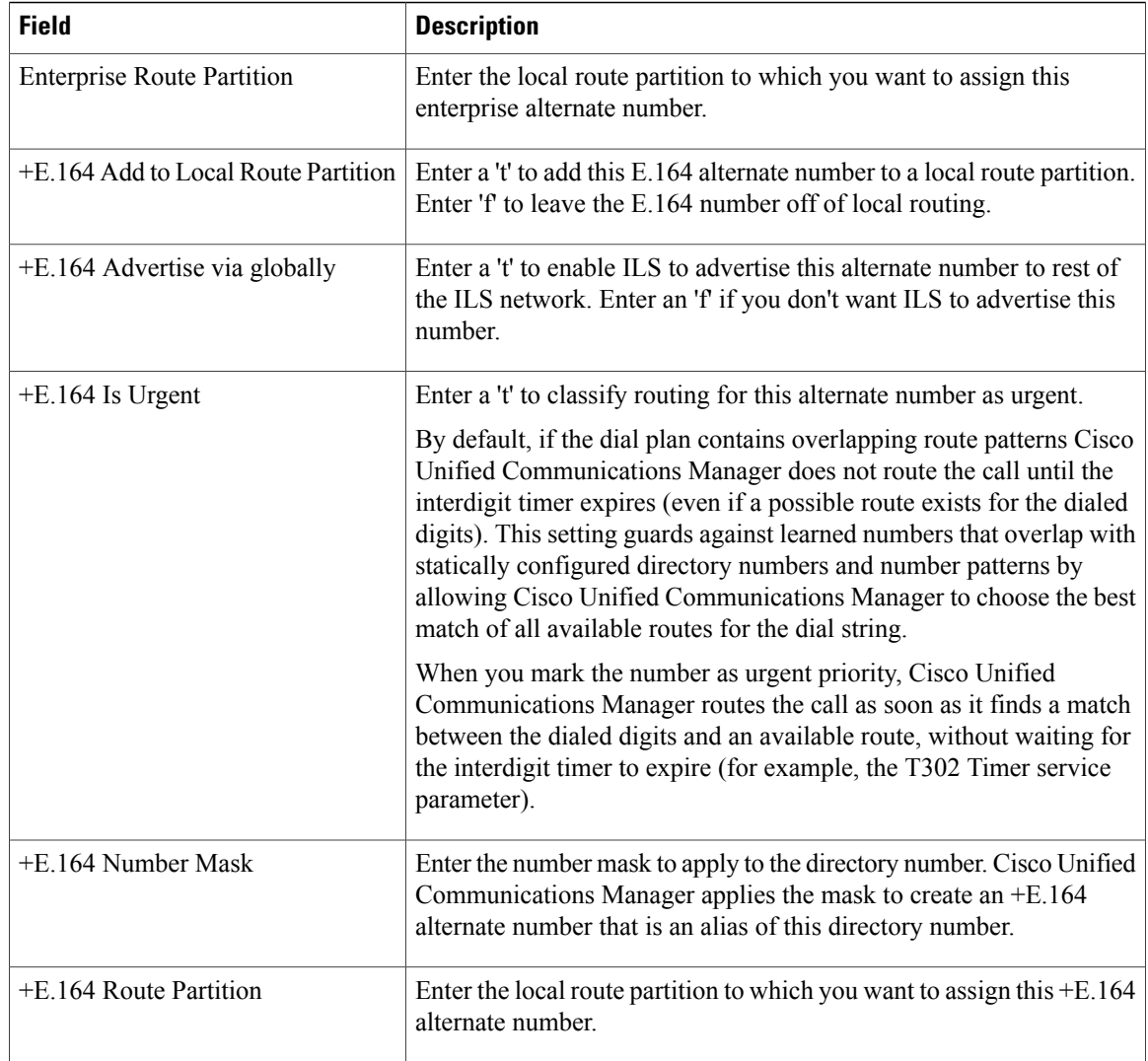

# <span id="page-13-0"></span>**Topics Related to User Device Profiles**

- Add User Device [Profiles,](#page-0-0) on page 1
- Insert User Device Profiles for User [Devices](CUCM_BK_B4FA1139_00_bulk-administration-guide_1151_chapter_0101000.pdf#unique_264)
- User Device Profile [Deletions](CUCM_BK_B4FA1139_00_bulk-administration-guide_1151_chapter_0101010.pdf#unique_251)
- Export User Device Profile [Records](CUCM_BK_B4FA1139_00_bulk-administration-guide_1151_chapter_0101011.pdf#unique_123)
- Add Phone Lines to [Existing](CUCM_BK_B4FA1139_00_bulk-administration-guide_1151_chapter_01010.pdf#unique_127) Phones and UDPs
- [Generate](CUCM_BK_B4FA1139_00_bulk-administration-guide_1151_chapter_0101110.pdf#unique_267) User Device Profile Reports